# **Map Milwaukee– The Basics**

The new Map Milwaukee applications provide tools and functionality in many different ways. These applications have been designed so basic information can be quickly accessed and easy to use for novice users. If you're familiar with GIS tools, or an adventurous and curious application user, there are also many advanced tools available.

For this Tip Sheet, we'll be looking specifically at the *[Property Information](http://www.milwaukee.gov/mapmilwaukee/parcelinfo)* application. But, all of these techniques are transferrable to other Map Milwaukee applications.

#### **Map Navigation**

- The quickest and easiest way to get information from the map is to simply use your mouse; use your **scroll** wheel to zoom in and out, and **click and drag** to move/pan the map.
- If scrolling isn't an option, you can zoom in and out by clicking the + or – on the **zoom slider** at the upper left of the map. You can also click and drag the zoom slider up and down to quickly zoom in and out.

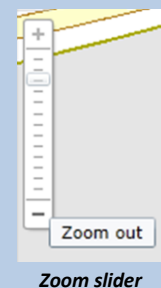

- Use the **arrow keys** on your keyboard to pan the map.
- While holding your keyboard's shift key,

click and drag a rectangle to zoom into a specific area of interest.

**More map information becomes visible as you zoom in…**

### **Base Maps**

- By default, the parcels are displayed with a **reference base map**.
- Use the pull-down menu in the upper-right corner of the map to select different base maps, including **2013, 2010, and 2005 aerial photos**.
- Below the base maps, a number of "**Map Themes**" are listed, which give you some easy-access options for modifying your map.

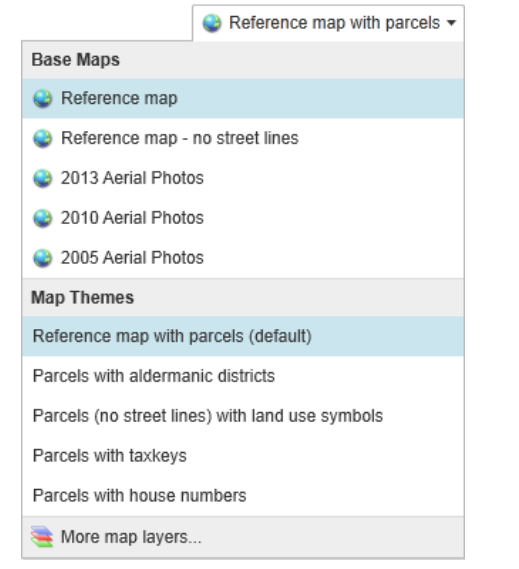

## **Parcel Details**

- Once you've zoomed in to the point where you can see parcel (property) boundaries, **click on a parcel**.
- An **information popup** appears displaying the parcel address, taxkey, and owner.
- To get more detailed information, click **View Additional Details** at the bottom of the popup.
- In the Additional Details window, the **Attributes** tab provides a list of information about the selected parcel. This information comes from the City's Master Property File (MPROP).
- Click on the **Links** tab to get a list of links to find additional information, from various city departments, about the parcel you clicked on.

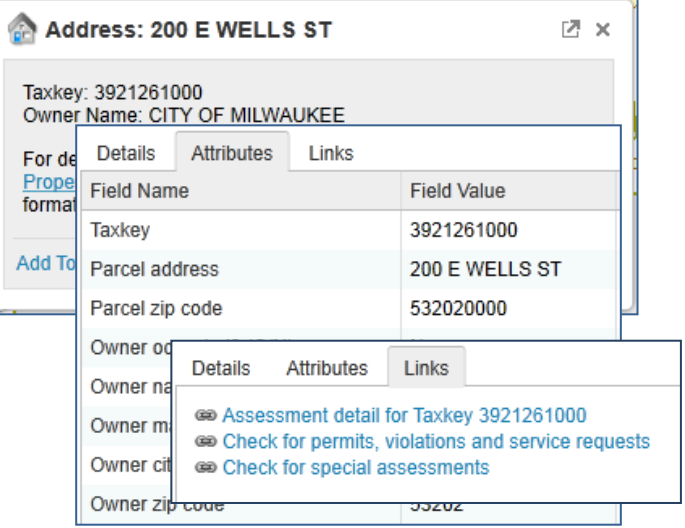

### **Explore beyond the basics…**

- Right-click on the map to display a **context menu**.
- Use the "**I want to…**" menu, at the upper left, for easy access to frequently used tools, such as printing. I want to... \*
- Click the arrow (**>**) at the upper left corner of the map to display **map layer** controls.
- Click the tool icon at the upper right corner of the map to open the **advanced toolbar**.